#### 1、 如何恢复 RVNet 的出厂值?

答:RVNet 的设计包含了一个复位按钮,通过复位按钮可以恢复出厂设置。方法如下:

(1) RVNet-S7200/300/S7200 Plus/S7300 Plus/CP/CJ/CX 等直插型模块,模块在得 电的情况下,长按模块左侧散热孔金属按钮 5 秒左右,复位后重新上电即可;

(2)RVNet-FX/Q/FP/DVP/MB/VB/KV/XJ 等导轨型模块,模块在得电的情况下,长按模 块前面板 Rst 按钮 5 秒左右,复位后重新上电即可。

# 2、RVNet 扩展的串口连触摸屏,触摸屏数据可能存在刷新较慢的情况,这种问 题如何解决?

答:RVNet 的通讯速率是自适应的,PLC 编程口的波特率决定了 RVNet 的通讯速率。如果 PLC 编程口波特率较低 (比如 9.6Kbps), 且触摸屏与 PLC 的数据通讯量较大, 有可能存 在触摸屏数据刷新较慢的情况。可以将 PLC 编程口的波特率设置成 187.5K (西门子)或 者 115.2K(欧姆龙)。

#### 3、RVNet-S7 产品对应的驱动安装说明。

答:①RVNetS7PD1801\_setup\_x86:32 位操作系统,适用产品 RVNet-S7200/S7300; ②RVNetS7PD1802\_setup\_x64: 64 位操作系统,适用产品 RVNet-S7200/S7300;

以上支持博途驱动。

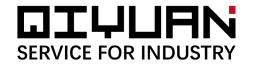

#### 4、松下 PLC 编程口为端子时,RVNet-FP 的接线定义如何?

接线方式:

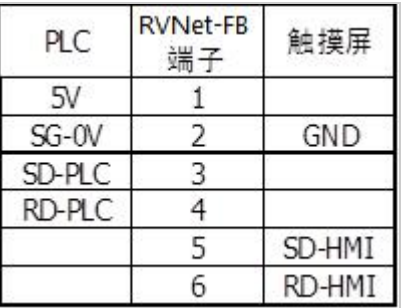

# 5、RVNet 产品固件如何升级?

答: ①对于 RVNet-S7200/300 的模块, 有两种固件升级方法。一是打开 IE 浏览器, 输入 模块 IP 地址,进入模块的配置页面,按照提示进行固件升级;二是通过搜索软件 NetDevice \_V1012 及以上版本,搜索到模块后,点击鼠标右键,按照提示进行固件升级。

②对于 RVNet-FX/Q/CP/CJ/CX/FP/DVP/MB/VB/XJ 等模块,直接运行相应模块固件升级 包里的"运行我!"文件。

注意:升级前将电脑无线网卡禁用,电脑 IP 地址与模块 IP 地址必须在同一网段。

# 6、RVNet-FX 用于型号为 FX3GA 时的情况。

答:目前的型号固件已覆盖 FX3GA 的应用。

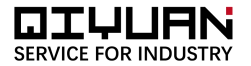

### 7、RVNet-CX, 当 PLC 的 10 针/20 针编程口被触摸屏占用, 如何连接?

答: PLC 配上一个欧姆龙公司的 10 针/20 针编程口转 232 口的模块, RVNet-CX 的直插 型接在该模块的 232 口,RVNet-CX 的扩展口接触摸屏。

### 8、RVNet-A, PLC 到模块的连接线型号。

答:目前供货的都是 RVNet-A V2.0 的型号,随货赠送一条 25 针转圆口的屏蔽通讯线。

#### 9、RVNet-S7 模块配电源端子的应用场合。

答:接在数控机床 840DSL 上需要外接 24VDC 电源。

#### 10、需要外接电源的 RVNet 型号,不需要外接电源的 RVNet 型号。

答: ①需要外接电源的 RVNet 模块: RVNet-MB, RVNet-SC, RVNet-VB, RVNet-A, RVNet-S7 用于数控机床 840D/840DSL 的场合, RVNet-CX 导轨型。

②不需要外接电源的 RVNet 模块:RVNet-S7 模块,RVNet-FX/Q,RVNet-CP/CJ/CX 直插型, RVNet-FP, RVNet-DVP, RVNet-KV, RVNet-FB。

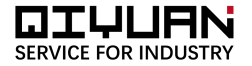

# 11、RVNet-S7200/300 驱动与博途 V13、V14、Wincc Flexible 有冲突时的 解决方法。

答:①采用免驱动的方式通讯;

②发生冲突时,如果电脑是 Win7 64 位操作系统,在控制面板的添加、删除程序里卸载老 的驱动,然后以管理员身份安装 1501 版的驱动,驱动安装完毕后重启电脑。

# 12、用力控监控三菱 FX3U 输入继电器 X, 输出继电器 Y 的参数设置。

Xmn/ Ymn : 字偏移:m/2 取整;位偏移:m%2\*8+n (m=0~7)

字偏移: (m-2) /2 取整; 位偏移: (m-2)%2\*8+n (m=10~17)

字偏移: (m-4) /2 取整; 位偏移: (m-4)%2\*8+n (m=20~27)

字偏移: (m-6)/2 取整;位偏移: (m-6)%2\*8+n (m=30~37)

注:该方法计算出的字偏移,位偏移为十进制,需转换成 16 进制,

如 X21:字偏移:1H,位偏移:1H,

Y105:字偏移:4H,位偏移:5H。

13、RVNet-FX 与三菱 FX 系列 PLC 通讯, 通讯测试失败, 显示"指定了无法 使用的端口/IP 地址或执行超出了可连接 MELSOFT 设置数的连接"。

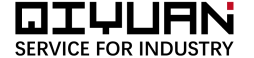

上位机以太网连接数已超过模块最大连接数,模块最大连接数为 6。

解决方法:打开 RVNet-FX 的网页设置页面,检查 Modbus TCP 开放数设得过大,可将其 设为 1 后再尝试连接;

## 14、S7-200 的 V 区变量在 WINCC 中怎么建变量?

答:S7-200 的 V 区对应 WINCC 中的 DB1,比如 VB356,对应 WINCC 中的就是 DB1.DBB356。

### 15、Smart 1000 IE 能否借助于 RVNet-S7300 接在 S7-300PLC 上?

答: 能, 将 RVNet-S7300 接在 S7-300PLC 的 MPI 口, RVNet-S7300 的网口通过网线 接在触摸屏网口上,相当于串口转以太网的适配器,触摸屏通过以太网和 PLC 通讯,可访 问 S7-300 的 DB1 数据块, M 区, Q 区和 I 区, DB1 区就相当于 S7-200 的 V 区, 例如 触摸屏 S7-300 的 DB1.DBW0 相当于 VW0。

# 16、SMART 700 IE V3 触摸屏接在 RVNet-S7200 的扩展口与 S7200 通讯不  $\pm$ ? The contract of  $\pm$  2008  $\pm$  300  $\pm$  300  $\pm$  300  $\pm$  300  $\pm$  300  $\pm$  300  $\pm$  300  $\pm$  300  $\pm$  300  $\pm$  300  $\pm$  300  $\pm$  300  $\pm$  300  $\pm$  300  $\pm$  300  $\pm$  300  $\pm$  300  $\pm$  300  $\pm$  300  $\pm$  300  $\pm$  300

解决方法: 更新升级 prosave v13 update5, 然后更新

WinCC\_flexible\_SMART\_V3\_Upd2。

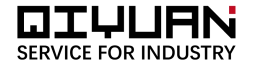

### 17、RVNetS7 OPC Editor 连接不上。

解决方法: 查看 RVNet 模块 IP 地址是否正确, 打开搜索工具 (NetDevice, NetPro)或 浏览器配置主页,查看 S7 目标 PLC 地址,OPCEditor 的 S7 PLC Address 的值应与之相 同;

考虑 OPC 安装不完整, 建议将 RVNetS7 OPCEditor 卸载, 安装 KepServer 试试, 再重 新安装 RVNet OPCEditor, 安装时存放的文件夹名不能包含中文, 部件要安装完整。

#### 18、用 RVNetS7 OPC Editor 将变量导出到文档为空,导出时报错。

排查:①别的设备在调用 OPC,将其先关闭;②没有 Office,或者 Office 版本太旧,重装 Office, 或者打开计算机的 C/Programmer Files(X86)/ROVIN Automation/RVNet-S7 文件夹,找到一个 Excel 文档,这个 Excel 文档其实就是目标文档。

# 19、西门子 S7-200 编程软件 STEP 7 MicroWIN 设置 PC/PG 接口的时候显 示"未找到访问节点"。

答:编程软件安装有错,需要安装补丁,或者重新安装编程软件。

20、安装 RVNet 编程驱动后,在设置 PG/PC 接口找不到 RVNet 驱动。

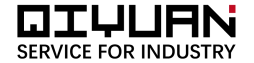

答:方法一:对于 RVNet-S7200,可以使用西门子自带的驱动 MicroWIN-->计算机网卡; 对于 RVNet-S7MPI, 可以采用免驱动连接, (设置 PG/PC 口选择 "TCPIP-->计算机网 卡");

方法二:如果电脑是 Win7 64 位的系统,模块是 RVNet-S7200/300,则将之前的驱动卸 载,以管理员身份安装版本为 RVNetS7PD1501 的驱动,安装完毕重启电脑。

### 21、RVNet-CJ/RVNet-CP 与欧姆龙 PLC 连接, PLC 型号未识别。

解决办法: 查看 PLC 的串口参数, 是否将通讯口设置为为 host Link 模式, 如果不是, 请 通过编程电缆修改后再尝试连接。

#### 22、RVNet-MB 连接仪表采用 Modscan32 监控,Device ID 怎么设置?

打开模块配置网页,查看参数:

若【目标从站地址由单元号确定】为"否",则【默认目标从站地址】设为"仪表站地址", Modscan32 的【Device ID】可设置成"任意值"这种配置只能接一个仪表;

若【目标从站地址由单元号确定】为"是",则【默认目标从站地址】设为"任意值", Modscan32 的【Device ID】设置成"仪表站地址"这种配置可接多个仪表。

## 23、RVNet-S7300/MPI 模块如何排除故障?

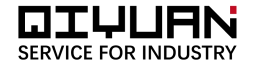

排查:①检查模块与 PLC 以及上位机连接是否有问题,PLC 的接口是否有故障;

②检查电脑 IP 地址,确认与 RVNet 模块 IP 地址在同一网段,如果电脑是双网卡禁用一个 网卡;

③电脑上 ping 模块 IP 地址是否能 ping 通;

④打开 IE 浏览器,登入模块主页查看主页参数,【S7 总线状态】应该为"运行",【自动 波特率】为"完成",如若不是, 查看【S7 总线协议】: 模块与 300PLC 连接, 【S7 总 线协议】模式为"MPI/PROFIBUS",与 S7-200PLC 连接,【S7 总线协议】模式为"PPI";

⑤然后查看【RVNet 站地址】不能和总线网络中的其他设备地址冲突,如果冲突,修改 RVNet 站地址;当组态软件,如 WINCC、组态王等通过西门子以太网驱动访问 PLC 寄存器数据 时,【S7TCP 目标 PLC 地址】和 PLC 的站地址设为一致;

# 24、RVNet-FX 接在三菱 FX 系列 PLC 上, 与昆仑通态触摸屏以太网通讯有什 么注意事项?

答:①打开 MCGS 嵌入式版软件,子设备选择设备工具箱里的【用户定制设备】里面的【三 菱 FX3U 以太网】—【FX3\_ETHERNET】,如果可选设备无此驱动,可联系技术支持获取 此驱动的安装文件,不可用其他的驱动代替;

②设置参数如下:网络类型:"1-TCP";本地 IP 地址: "MCGS 触摸屏 IP 地址";本地 端口号:"3000";远程端口号:"5551"。

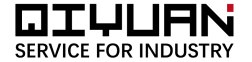